# Delete and Re-Add Clock-In **Device**

Last Modified on 12/24/2023 2:20 pm MST

When clock-in station is missing certain schedules at a location (i.e. "Our Bussers can't clock-in"), timekeeping should be deleted and re-added using the following steps:

## **NOTE: This action must be taken by a full admin, or a a manager who has management authority for all schedules at a given location.**

1. Delete existing Clock-Station

- Log-In to the App
- Click Clock-In / Out, to arrive at the Clock-In screen

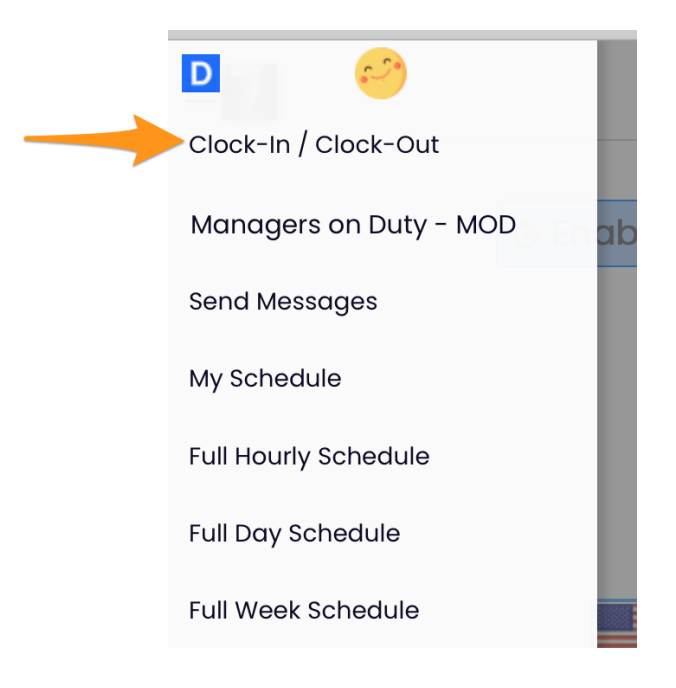

Press **Delete Clock-Station**

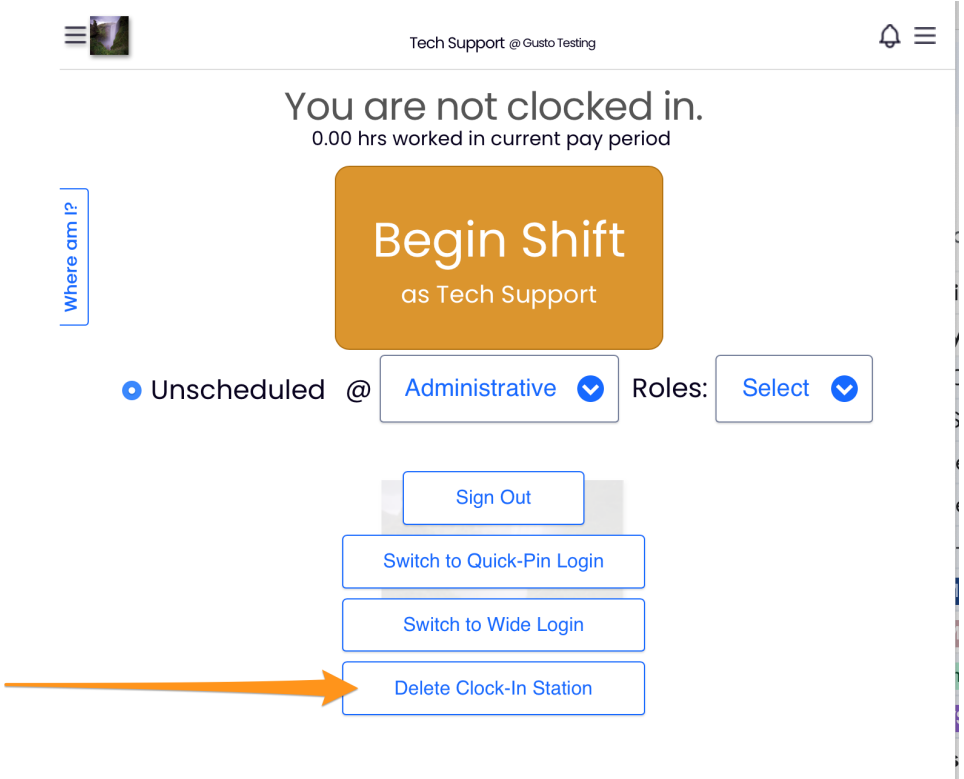

### 2. Re-Enable Clock-In

Press **Enable Clock-In** button

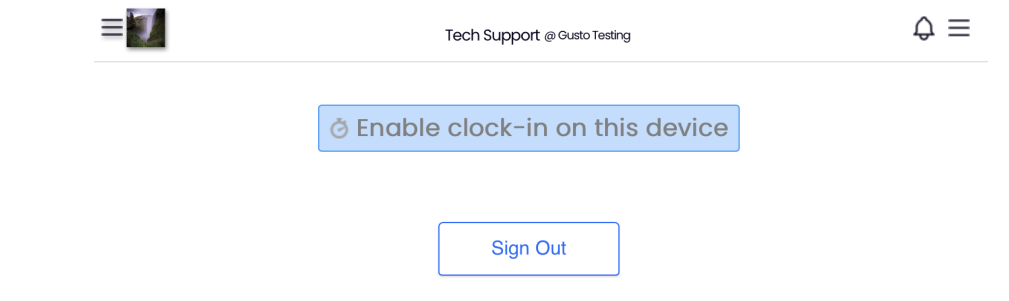

## 3. Enter Name & Settings

- Name the station
- Select **Quick Login** for quick 4-Pin
- **Specify the schedules** [Allow Clock-In for dropdown] which can use this device for clock-in (usually all schedules for one location)
- Press **SAVE**
- Log out

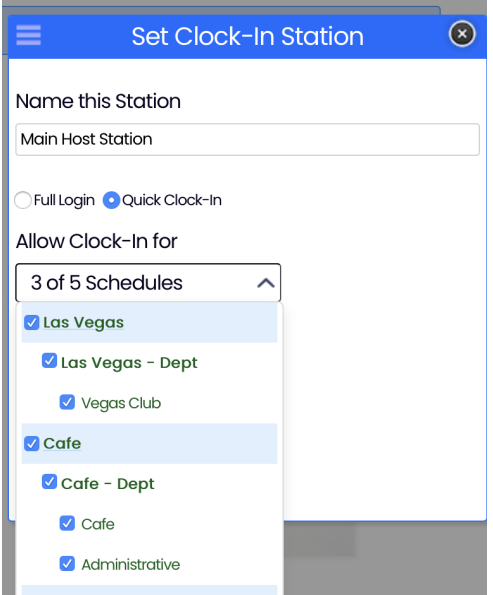

*If you need to give temporary permission to an employee to setup a station, please email us at teamworksupport@spoton.com*

#### **Common How-To's**

To change to **QUICK LOGIN** after a clock-station has been setup, an Admin is able to log in, and press **Switch to Quick Login** as shown below.

To change which locations the clock-station applies to, an admin is able to log in, **Delete Clock Station** as shown below, then re-add with an updated designation of locations

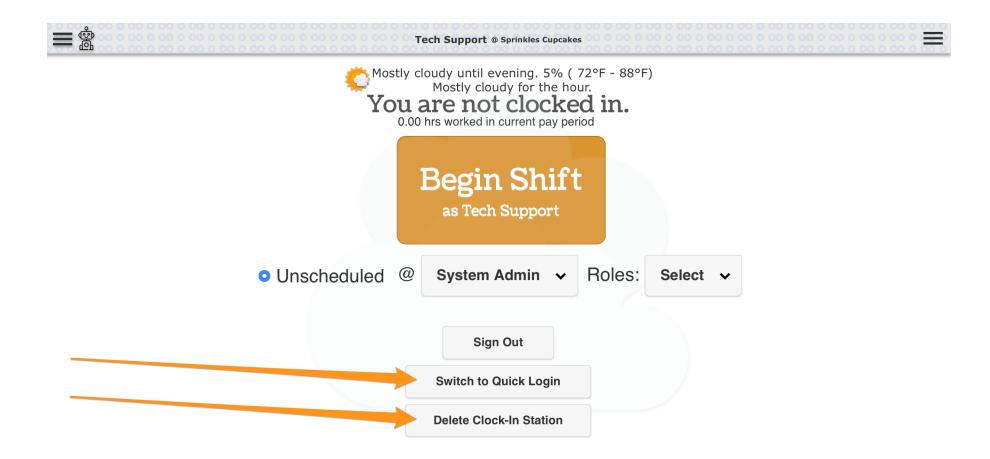

To use a mobile device or tablet which is too old to support the Teamwork App (formerly Dolce), login to the account from a mobile Browser. Once logged in, scroll to the bottom of the page, and press **View Mobile Site** to attain the tablet User Interface. Bookmark the page for ease of use.

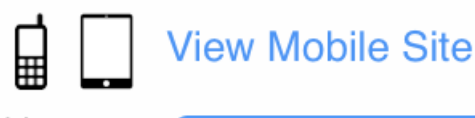

powered by **Terms of Service Privacy Policy Online Support** 

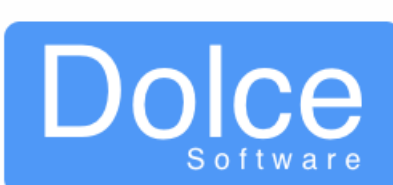